## <sup>知</sup> cas虚拟机弹出设备

**[刘子溪](https://zhiliao.h3c.com/User/other/51763)** 2021-12-09 发表

组网及说明

cas 里windows虚拟机

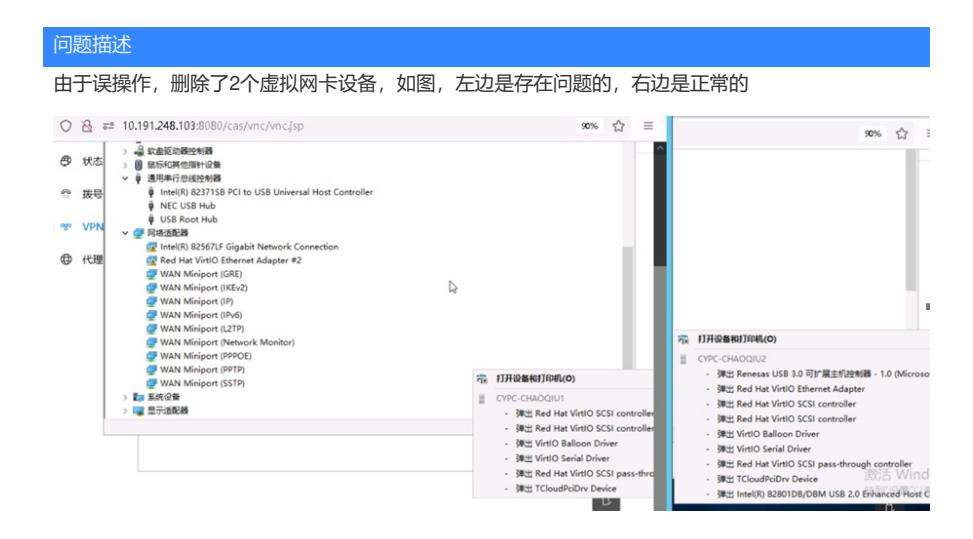

过程分析

1、后台查看虚拟机的xml文件,找到网卡部分的配置

Xml文件路径:/etc/libvirt/qemu/

找到网卡部分的配置

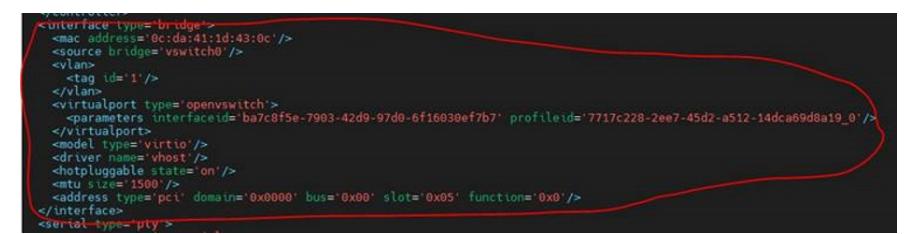

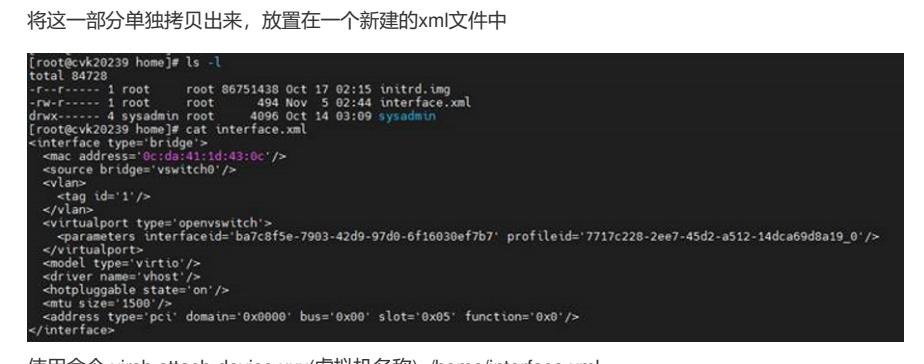

使用命令 virsh attach-device xxx(虚拟机名称) /home/interface.xml

[root@cvk20239 home]# virsh attach-device lfl\_win7 /home/interface.xml<br>Device attached successfully

## 解决方法

使用命令 virsh attach-device xxx(虚拟机名称) /home/interface.xml: 这个时候使用dumpxml再看虚拟机内存,发现网卡已经被重新添加回去了 Dumpxml命令: virsh dumpxml 虚拟机名称